# **Division of Health Care Finance and Policy**

# **Student Health Program Performance Metrics Survey**

# *1.0 OVERVIEW*

This is a basic guide to filing the Student Health Program (SHP) Performance Metrics Survey using the Division of Health Care Finance and Policy's (the Division) INET Web application. Filers can connect to INET through the Division's website at https://dhcfpinet.hcf.state.ma.us.

# **1.1 Purpose**

The Division will use the SHP Performance Metrics Survey to analyze and monitor SHPs offered by Massachusetts institutions of higher education. The information is being requested under the authority of M.G.L. c. 15A § 18 and 114.6 CMR 3.00.

# **1.2 INET User Registration**

All users who will enter data and submit the SHP Performance Metrics Survey must be registered for INET. If your school's form is being filled out by an outside party (i.e. an insurance broker or insurance carrier representative), you may have the outside party register with INET to fill out your information.

To register with INET:

- 1. Visit the Division's website: http://www.mass.gov/dhcfp.
- 2. In the bottom right-hand corner of the page, there is a grey box for "Online Services." Within the box, select "INET and Report Filing Guidelines."
- 3. Select the link for "INET;" then select the link for "INET Questions and Answers;" and finally, select the link for "How to Register."
- 4. Go to the section for "INET Non-confidential Data Security and User Agreement Forms for Provider Reporting" and fill out the 2 forms in that section, the:
	- a. Non-confidential Data Security Agreement Form, and
	- b. User Agreement for Providers.
- 5. Please send signed forms to:

The Division of Health Care Finance and Policy 2 Boylston Street Boston, MA 02116-4707 Attention: DHCFP-INET

Information from your application is put into the Division's contact management system. To ensure that you are entered correctly into the system, you may want to note in your application that you would like your INET Contact Reason to be "Web QSHIP – Student Health Insurance Program."

After a registration request is processed by the Division, the registered user will receive a Login ID via e-mail. If you have any questions about INET, please contact the Division's Help Desk at (800) 609-7232.

# *2.0 FILING DETAILS*

# **2.1 What to File**

Each school will complete a SHP Performance Metrics Survey for the SHP being offered to students during the most recently completed school year.

# **2.2 When to File**

The SHP regulation (114.6 CMR 3.00) requires each school to file SHP Performance Metrics information with the Division by November 1st of each year.

If you will be unable to meet the deadline, please contact the Division's Help Desk at (800) 609- 7232 as soon as possible.

We appreciate your promptness as your data is a key component for on-going review of the Student Health Program.

# **2.3 SHP Performance Metrics Survey Questions**

If you have any questions about the SHP Performance Metrics Survey, please contact the Division's Help Desk at (800) 609-7232.

# *3.0 FILING DETAILS*

# **3.1 Assemble All Require Information**

The SHP Performance Metrics Survey asks for information regarding:

- Your SHP's insurance carrier and/ or broker:
- The number of students enrolled in your school's SHP;
- The number of covered lives (student, spouse, and dependents) enrolled in your school's SHP;
- SHP premiums and financial information; and
- SHP benefit limitations and customer service.

Much of the enrollment, financial information, and benefit limitations information may be available through your insurance carrier and/or broker. Please contact them for assistance with this filing.

# **3.2 Log Into INET**

### **Figure 1: INET Login Screen**

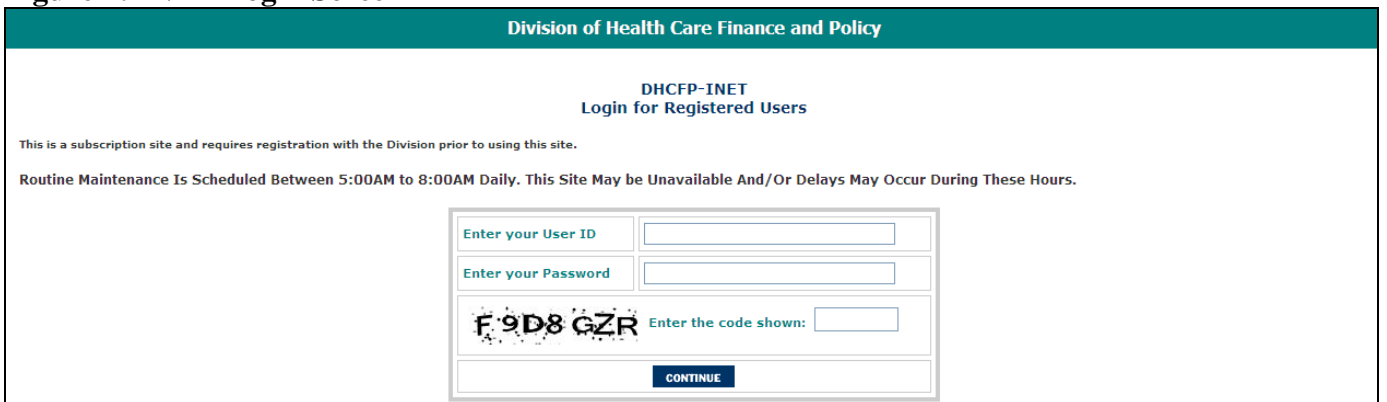

Log into the Division's INET application (http://dhcfpinet.hcf.state.ma.us/) using the:

- Login ID provided by the Division, and
- **Password you have chosen.**

Please also make sure you type the in the exact combination of letters and numbers shown on your log-in screen in the box specified. Also, please remember to open the application in Internet Explorer to ensure that your Survey works properly.

If you have any questions regarding your INET password or the SHP Performance Metrics Survey, please call the Division's Help Desk at (800) 609-7232.

# **3.3 INET Main Menu**

#### **Figure 2: INET Main Menu**

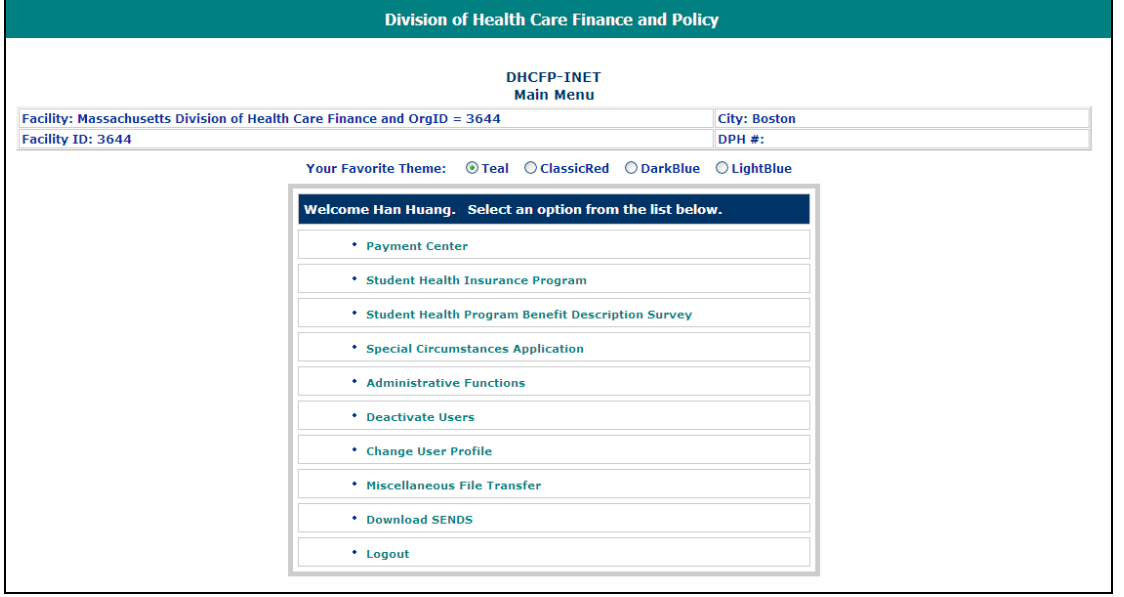

Once you have logged into INET successfully, you will be taken to the INET main menu.

Click on the "Student Health Program Performance Metrics Survey" menu choice to proceed with the SHP Performance Metrics Survey.

The options listed in your INET main menu may vary from the example shown, depending on the type of data you submit to the Division. Users who submit a many data sets to the Division will have many options to choose from. However, if you only use INET to submit SHP data, you may only have SHP-related options available.

# **3.4 Student Health Program Performance Metrics Survey Main Menu**

The application allows you to either create a new survey or open an existing survey where you have saved, but have not yet submitted the data to the Division. You may also use the "Logout" link to return to the INET Main Menu.

### **Figure 3: SHP Performance Metrics Survey Main Menu**

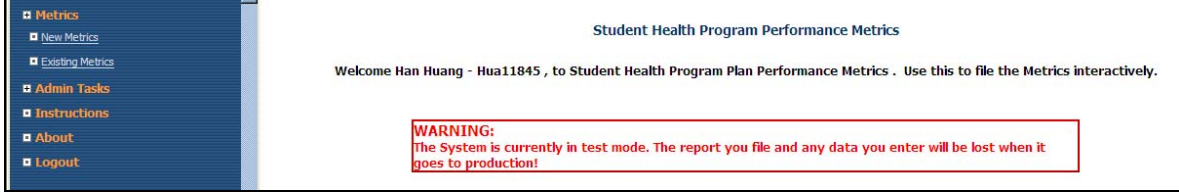

### **Creating a New Survey**

To create a new survey, click on the "New Metrics" link at the top of the left-hand navigation pane. This will bring you to a page that lets you pull up a new blank survey form for you to input information into.

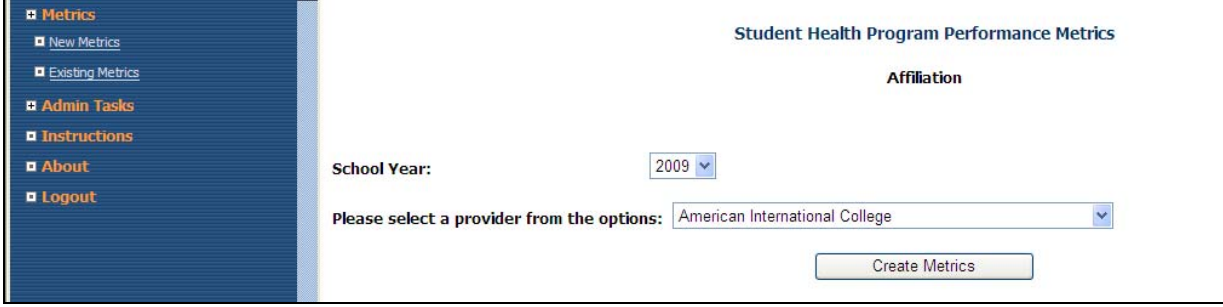

**Figure 4: SHP Performance Metrics Survey New Metrics Screen** 

Once you have reached the page to create a new survey, please select the appropriate data in the fields shown and then click on "Create Metrics". The Table 3 on page 13 in the Appendix gives a definition of the data elements required for each field.

### **Opening an Existing Survey**

The survey does not need to be completed in one session. You may save the data you input at any time, using the "Save" function. Once you have saved your data, you can "Logout" of the survey. When you return at a later time to add more data to the survey, you would need to open an existing survey.

To open an existing survey, click on the "Existing Metrics" link and select your school from the drop-down menu. This will take you to a Survey List that lists all the surveys created, saved, and/ or submitted for your school.

**Figure 5: SHP Performance Metrics Survey Existing Survey Screen** 

| ັ                       |                                                                                 |               | ີ                    |                     |               |
|-------------------------|---------------------------------------------------------------------------------|---------------|----------------------|---------------------|---------------|
| <b>El Metrics</b>       | <b>Metrics List</b>                                                             |               |                      |                     |               |
| <b>D</b> New Metrics    |                                                                                 |               |                      |                     |               |
| <b>Existing Metrics</b> | <b>Student Health Program Performance Metrics</b>                               |               |                      |                     |               |
| <b>El Program Info.</b> |                                                                                 |               |                      |                     |               |
| <b>Q</b> Submit Metrics |                                                                                 |               |                      |                     |               |
| <b>D</b> PDF All        | Org. Name                                                                       | <b>Status</b> | <b>Creation Date</b> | Last Update Date    | School Year   |
| <b>El Admin Tasks</b>   | <b>Brandeis University</b>                                                      | Saved         | 09/30/2009 17:08:39  | 09/30/2009 17:08:39 | $2009 - 2010$ |
| <b>El Instructions</b>  |                                                                                 |               |                      |                     |               |
| <b>D</b> About          |                                                                                 |               |                      |                     |               |
| $\blacksquare$ Logout   | Massachusetts Division of Health Care Finance and Policy<br>Two Boylston Street |               |                      |                     |               |
|                         | SET<br>Boston, MA 02116-4737<br>$(617)$ 988-3100<br>TTY (617) 988-3175          |               |                      |                     |               |

From this list, click on the button in the "School Year" column that corresponds to the SHP survey you would like to work on.

Please note that submitted surveys (the "Status" column indicates "Submitted" instead of "Saved") cannot be modified. If you would like to modify a submitted survey, please contact the Division's Help Desk at (800) 609-7232 for more information.

# *4.0 Student Health Program Performance Metrics Survey*

Once you have created a survey, you are taken to Section 1 of the SHP Benefit Survey. There, at most, four sections to fill out in this form. Inactivity for 20 minutes will cause the INET session to time out and any unsaved data will be lost.

# **4.1 Survey Navigation**

There are 2 ways to navigate through the survey. The first is the dark blue navigation pane on the left side of the screen.

**Figure 6: SHP Performance Metrics Survey Left Navigation** 

### **Table 1: Description of Left Navigation Links**

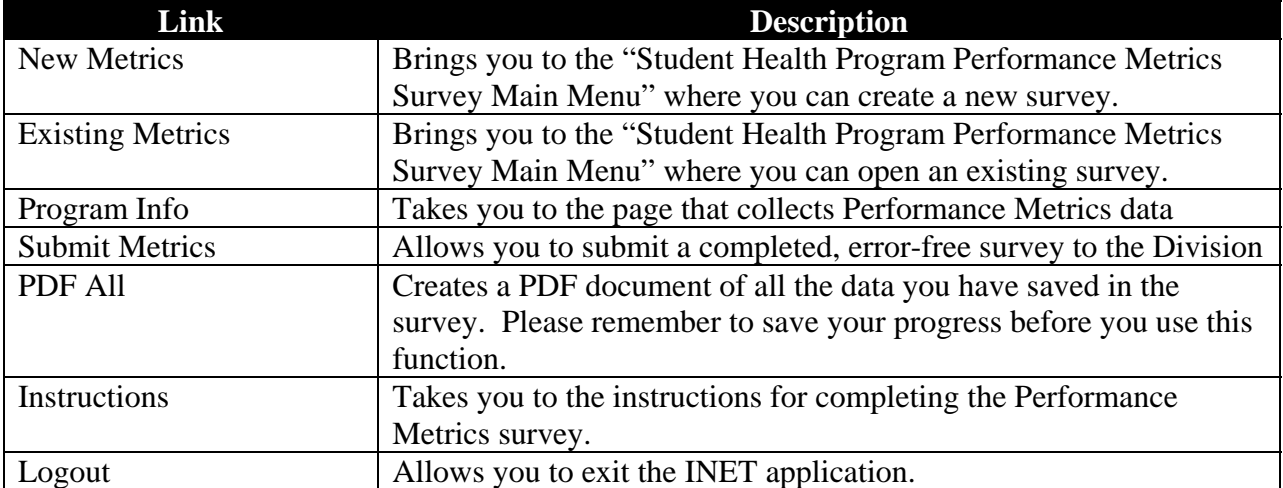

## **Figure 7: SHP Performance Metrics Survey Top Navigation**

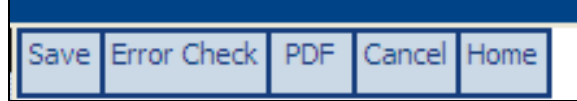

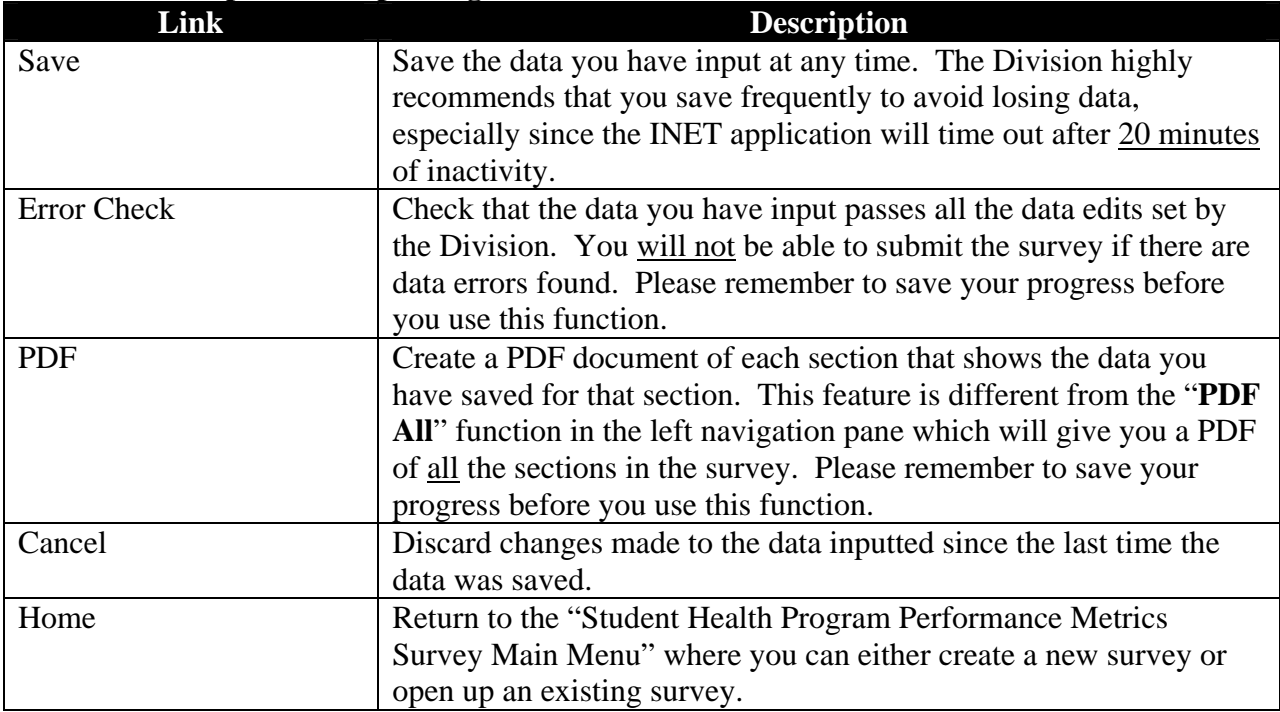

### **Table 2: Description of Top Navigation Buttons**

Please remember to save often. Please also note that you must save your progress before you use the "Error Check" or any "PDF" functions, as these functions only check or PDF saved data.

#### **Special Note on Using the PDF Function**

Some browsers are not configured to allow the PDF function to work. If you are unable to use the PDF function, please follow the steps below to correct the issue:

- 1. Open your Internet Explorer browser.
- 2. Click on "Tools/ Internet Options" menu.
- 3. Select the "Security" tab on the "Tools/ Internet Options" menu.
- 4. Click the "Sites" button.
- 5. Add: "https://dhcfpinet.hcf.state.ma.us" site to the trusted sites and close.
- 6. Change the security level for the trusted site zone to "Medium-Low" and click OK.
- 7. Close the browser and reopen the browser. Closing the browser is important for the changes to take effect the next time you open Internet Explorer.
- 8. Try to open the PDF.

# **4.2 Program Information**

The survey asks for data on:

- SHP membership, premium, and fees,
- SHP financial information, and
- SHP benefit limitations and customer service data.

#### **Figure 8: Partial View of Performance Metrics Survey**

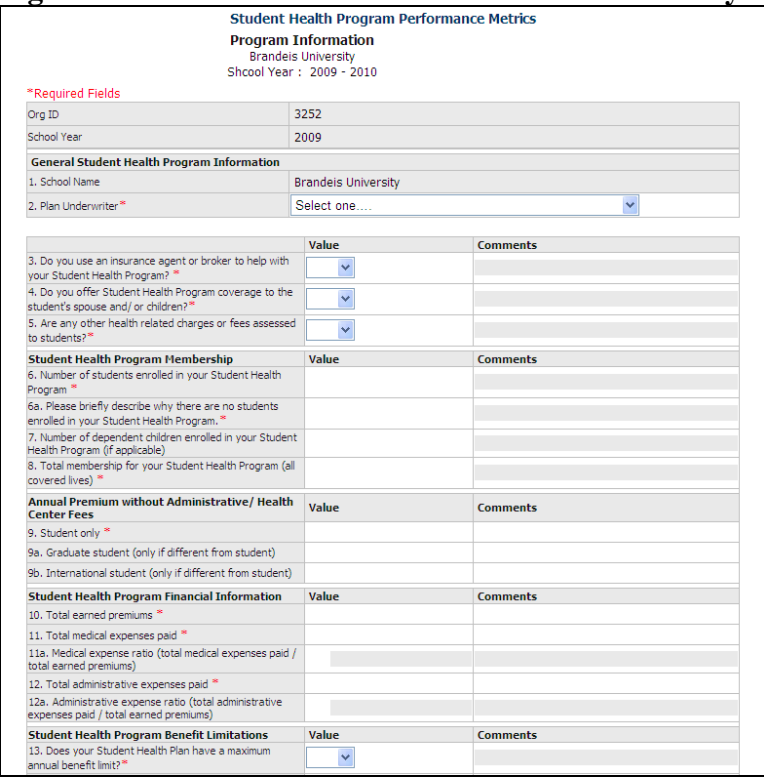

All questions in with the red asterisk (\*) are required questions that must be answered. If you have any comments that you think may help us better understand your SHP, please provide a short explanation in the appropriate "Comments" column.

Once you have answered all the questions that apply to your SHP:

- 1. Click on "Save" to save your progress.
- 2. Click on "Error Check" to see if the data you inputted has passed all data edits. If there are errors in your data, you will get a list of the fields you need to fix before you will be able to submit your survey.
- 3. Fix any errors you may have, and repeat Steps  $1 3$  until there are no errors.

Please visit Table  $4 - 9$  on pages  $13 - 23$  in the Appendix for a definition of the data elements required for each field. If you have any questions regarding the Performance Metrics Survey, please call the Division's help desk at (800) 609-7232 for assistance.

# *5.0 SUBMITTING YOUR SHP PERFORMANCE METRICS SURVEY*

Once you have finished inputting data into survey, you can click on the "Submit Metrics" link in the left navigation pane.

### **Figure 9: SHP Performance Metrics Survey Left Navigation – Submit Metrics**

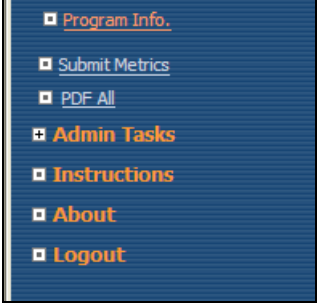

Once you click on the link, the application will automatically perform an error check and let you know if you have any errors in the data you input. If there are any errors, you **WILL NOT** be able to submit the survey until those errors are fixed.

If there are no errors, you will be taken to the Submitter's Acknowledgement screen.

### **Figure 10: Submitter Acknowledgement Screen**

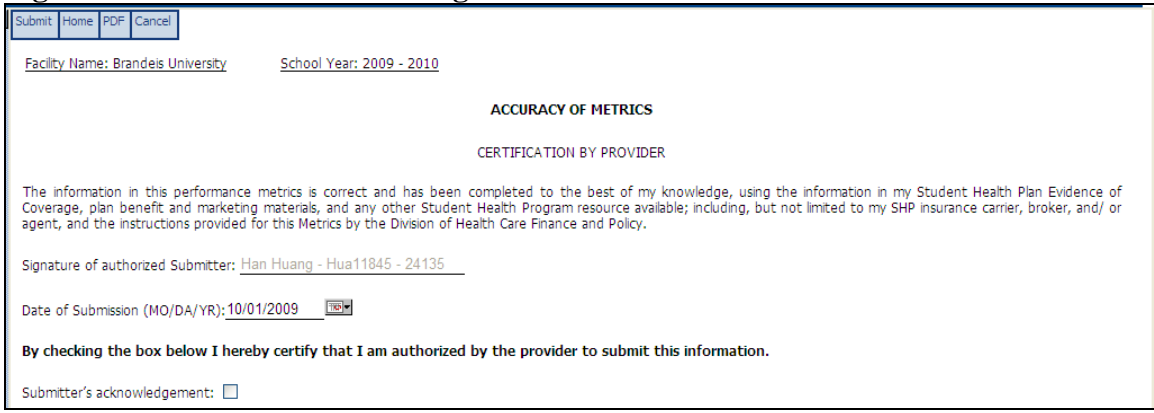

Here, you should check that the information in the electronic signature and date of submission is correct, and then check the "Submitter's Acknowledgement" box. Please note that the certification checkbox is not saved but it must be checked to submit the report. If the certification box is checked and the "Logout" link is used the certification checkbox will be unchecked when the survey is next retrieved.

Once you check the box, click the "Submit" button in the top navigation toolbar. Please note that after the survey is submitted no further changes can be made.

#### **Figure 11: Submitter Acknowledgement Screen: Submit Button**

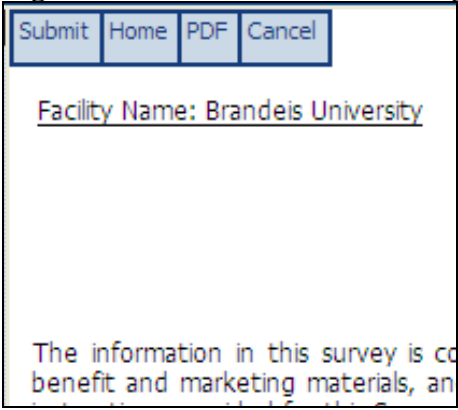

Upon successful submission of the survey, you will see the "Successful Submission Screen". You can click on the "View Submitted Report's PDF Version" to have a complete PDF copy of the data you submitted to us. This function allows you to have a record of the information you sent to the Division.

### **Figure 12: Successful Submission Screen**

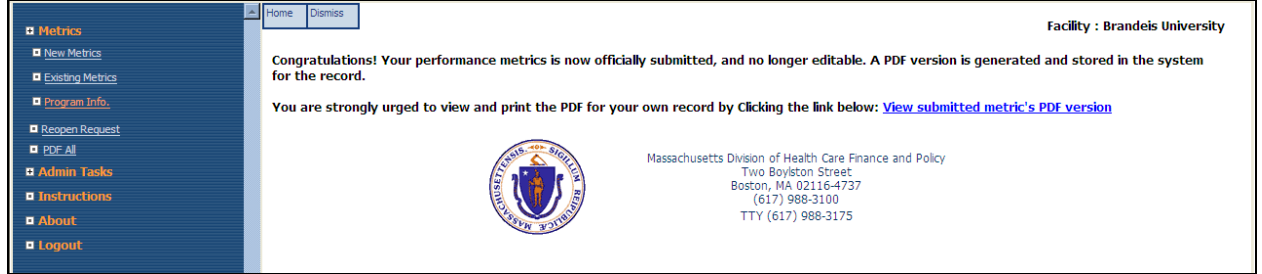

You can now click the "Logout" link to exit INET.

# *6.0 PROCESS TO VIEW A SUBMITTED SURVEY*

You cannot change the content in a submitted survey unless you send the Division a "reopen request". To view a submitted survey, you need to open an existing survey, which is discussed in "3.4 Student Health Program Performance Metrics Survey Main Menu" of this instructions manual.

Once you reach the Existing Survey Main Menu, you can click on the button in the "Survey Period" column to view (but not change) the information that you submitted. You can tell when a survey has been submitted since the "Status" column will say "Submitted" instead of "Saved".

**Figure 13: SHP Performance Metrics Survey Existing Survey Screen** 

| <b>D</b> Metrics         | <b>Metrics List</b>                               |               |                      |                     |             |
|--------------------------|---------------------------------------------------|---------------|----------------------|---------------------|-------------|
| <b>New Metrics</b>       |                                                   |               |                      |                     |             |
| Existing Metrics         | <b>Student Health Program Performance Metrics</b> |               |                      |                     |             |
| Program Info.            |                                                   |               |                      |                     |             |
| <b>El Reopen Request</b> |                                                   |               |                      |                     |             |
| <b>D</b> PDF All         | Org. Name                                         | <b>Status</b> | <b>Creation Date</b> | Last Update Date    | School Year |
| <b>El Admin Tasks</b>    | <b>Brandeis University</b>                        | Submitted     | 09/30/2009 17:08:39  | 10/01/2009 11:08:13 | 2009 - 2010 |
| <b>El Instructions</b>   |                                                   |               |                      |                     |             |

# *7.0 PROCESS TO SUBMIT A REOPEN REQUEST*

If you have submitted a Performance Metrics survey and want to change the data within the submission, you must submit a "Reopen Request" with the Division. Reopen requests will be reviewed and either approved or rejected by Division staff. To help ensure timely review, an email notification is automatically generated and sent to the appropriate Division staff within 4 hours of the request.

Once you have submitted a survey, a new "Reopen Request" link will appear on the left navigation pane.

### **Figure 14: Reopen Request Link**

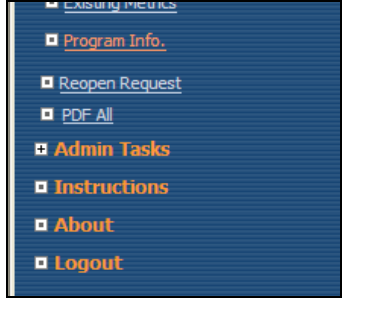

Click on the link and it will take you to the "Reopen Request" screen, where you can input your reason that you want to edit the information you already submitted. Once you have input your reason, you can hit the "Save" button in the top navigation bar, and then "Logout".

#### **Figure 15: Reopen Request Screen**

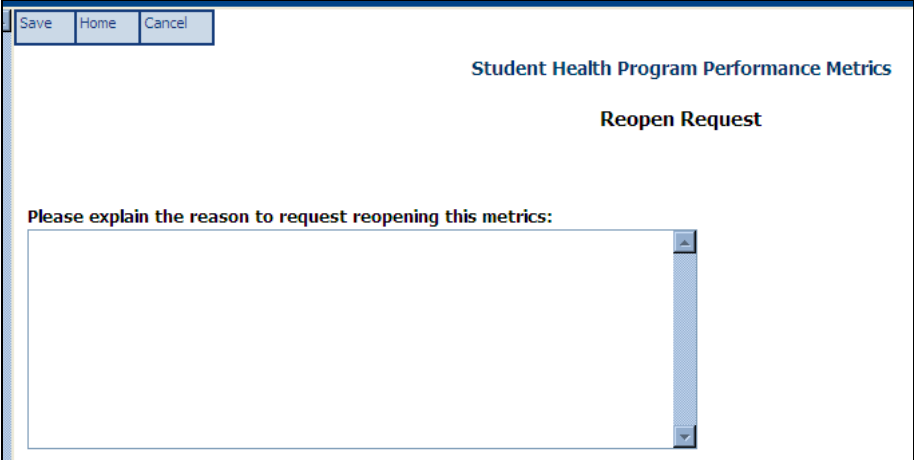

After receiving notification that a request to reopen was approved, the survey report will be available for editing. To make the needed corrections, you should navigate to the open an existing survey menu, which is discussed in "3.4 Student Health Program Performance Metrics Survey Main Menu" of this instructions manual. Once you reach the Existing Survey Main Menu, you can click on the button in the "Survey Period" column to change the information that you submitted.

# *8.0 APPENDIX*

The appendix provides detailed explanations and instructions about each of the fields required in each section.

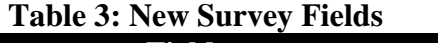

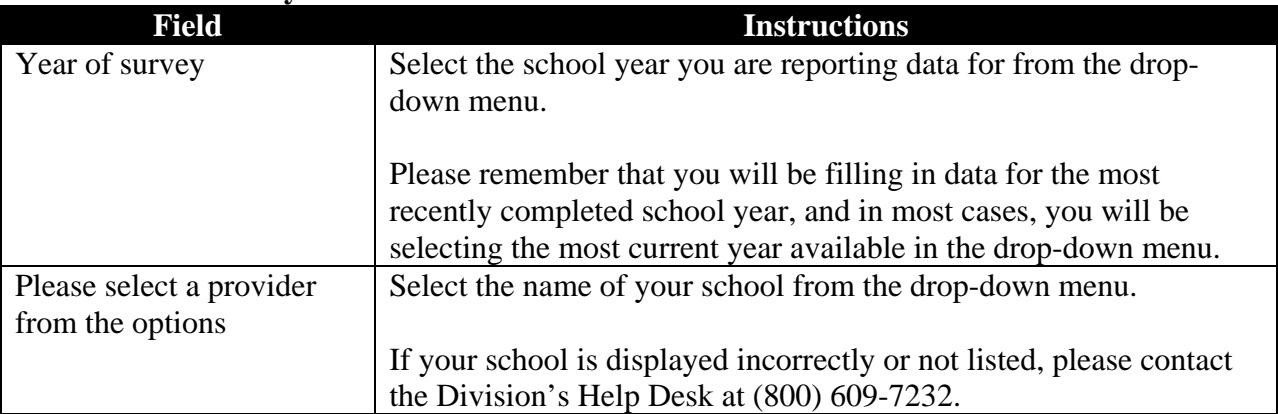

### **Table 4: General SHP Information**

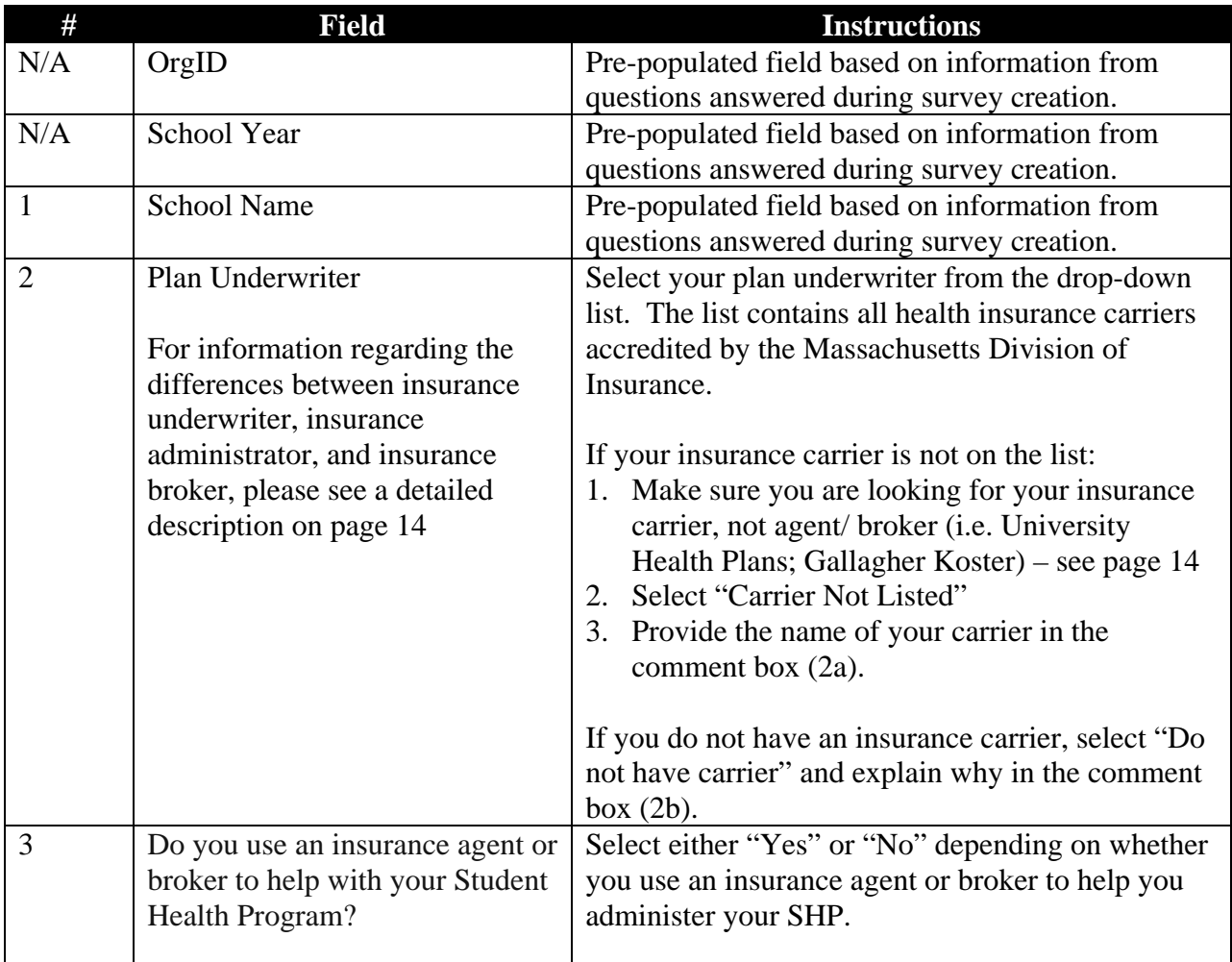

![](_page_13_Picture_126.jpeg)

There is often confusion among filers as to the differences between:

- $\blacksquare$  Plan Underwriter the organization that pays the bills for medical claims
- Plan Broker the organization that helps you choose a health plan; your insurance agent,
- Plan Administrator the organization that carries out the administrative functions of running a SHP.

Information on which underwriter, administrator, and broker used for your SHP is found the end of your SHP brochure.

### **Example 1A: Underwriter, Administrator, Broker**

- 26. Vision services and supplies related to eye refractions or eye examinations, eyeglasses or contact lenses or<br>prescriptions or fitting of eyeglasses, and radial keratotomy, keratomileusis or excimer laser photo refractive keratectomy or similar type procedures or service except when due to a disease process;
- 27. War or any act of war, declared or undeclared; or while in the armed forces of any country (a pro-rata premium will be refunded upon request for such period not covered); and
- 28. Weight management services and supplies related to weight reduction programs, weight management programs, related nutritional supplies, treatment for obesity, and surgery for removal of excess skin or fat.
- 29. Services and charges that are determined to be Experimental/Investigational in nature.

#### **CLAIM PROCEDURE**

- 1. Bills must be submitted within 90 days from the date of treatment
- $\overline{2}$ Payment for Covered Medical Expenses will be made directly to the hospital or Physician concerned unless bill receipts and proof of payment are submitted.
- $\mathcal{R}$ Subsequent medical bills should be mailed promptly to Consolidated Health Plans.

All medical bills should be submitted to the Claims Administrator shown below:

Claims Administrator: CONSOLIDATED HEALTH PLANS 195 Stafford Street Springfield, MA 01104-3503  $(413) 733 - 4540$ Toll Free (800) 633-7867 www.chpstudent.com

Servicing Broker: UNIVERSITY HEALTH PLANS One Batterymarch Park Quincy, MA 02169 Local: (617) 472-5324 Out of area: 800-437-6448 Please visit our website for more information regarding this plan at: www.universityhealthplans.com or email us at: info@univhealthplans.com

#### The Plan is underwritten by: Nationwide Life Insurance Company

#### For a copy of the Company's privacy notice, go to: www.chpstudent.com

Within 45 days following receipt of the appropriate documentation, we will either 1) make payment for the services provided, 2) notify the provider or claimant in writing of the reason or reasons for nonpayment, or 3) notify the provider or claimant in writing of what additional information or documentation is necessary to complete the claim filing. If we fail to comply, We are required to pay, in addition to any reimbursement for health care services provided, interest on the benefits beginning 45 days after receipt of the properly documented claim at the rate of 1.5 percent per month, not to exceed 18 percent per year. These provisions do not apply to claims that a carrier is investigating because of suspected fraud.

There is no utilization review performed on this policy.

#### **CLAIM APPEAL**

To appeal a claim, send a letter stating the issues of the appeal to Consolidated Health Plan's Appeal Department at the above address. Include your name, phone number, address, school attended and email address, if available.

Claims will be reviewed and responded to within 60 days by Consolidated Health Plans.

Translation services are available to assist insured's, upon request, related to administrative services.

#### In Example 1A:

- Plan Underwriter: Nationwide Life Insurance Company
- Plan Administrator: Consolidated Health Plans
- Plan Broker: University Health Plans

#### **Example 1B: Underwriter, Administrator, Broker**

#### **QUESTIONS? NEED MORE INFORMATION?** For general information on benefits, on how to enroll, or service issues, please contact: **Gallagher Koster** 500 Victory Road Quincy, MA 02171 1-800-391-9750 or 617-769-6006 Email: BayPathStudent@Kosterins.com www.gallagherkoster.com If you need medical attention before the ID card is received, benefits will be payable according to the Policy. You do not need an ID card to be eligible to receive benefits. Call Gallagher Koster to verify eligibility. For information on a specific claim, or to check the status of a claim, please contact: Pioneer Management Systems, Inc. P.O. Box 9040 West Springfield, MA 01090 1-877-868-9060 Email: Student @Pioneerhealth.com This Plan is Underwritten by: ℭ COMBINED **Combined Insurance Company of America** Policy Number: CUH201487

Please keep this brochure as a general summary of the insurance. The aster Policy on file at the College contains all of the provisions, limitations, exclusions and qualifications of your insurance benefits some of which may not be included in this Brochure. If any discrepancy exists between this Brochure and the Policy, the aster Policy will govern and control the payment of benefits.

In Example 1B:

- **Plan Underwriter: Combined Insurance Company of America**
- **Plan Administrator: Pioneer Management System**
- Plan Broker: Gallagher Koster

#### **Example 2: Underwriter and Administrator**

#### **IMPORTANT NOTE**

Please keep this Brochure, as it provides a general summary of your coverage. A complete description of the benefits and full terms and conditions may be found in the Master Policy. If any discrepancy exists between this Brochure and the Policy, the Master Policy will govern and control the payment of benefits.

This student Plan fulfills the definition of Creditable Coverage explained in the Health Insurance Portability and Accountability Act (HIPAA) of 1996. At any time should you wish to receive a certification of coverage, please call the customer service number on your ID card.

#### Administered by:

Aetna Student Health P.O. Box 15708 Boston, MA 02215-0014 (800) 859-8468 (toll free)  $www. aetnastudenthealth.com$ 

Underwritten by:

Aetna: Aetna Life Insurance Company (ALIC) 151 Farmington Avenue Hartford, CT 06156 (860) 273-0123

In Example 2:

- **Plan Underwriter: Aetna Life Insurance Company**
- Plan Administrator: Aetna Student Health
- Plan Broker: None

![](_page_17_Picture_199.jpeg)

## **Table 5: Student Health Program Membership**

## **Table 6: Annual Premium without Administrative/ Health Center Fees**

![](_page_17_Picture_200.jpeg)

![](_page_18_Picture_180.jpeg)

![](_page_18_Picture_181.jpeg)

![](_page_18_Picture_182.jpeg)

![](_page_19_Picture_165.jpeg)

| #           | <b>Field</b>                    | <b>Instructions</b>                                             |
|-------------|---------------------------------|-----------------------------------------------------------------|
| 13          | Does your Student Health        | Select "Yes" or "No", depending on whether your                 |
|             | Program have a maximum          | school's SHP has an annual maximum dollar                       |
|             | annual benefit limit?           | amount of covered benefits available to the student             |
|             |                                 | for the school year (i.e. maximum aggregate                     |
|             |                                 | indemnity).                                                     |
|             |                                 | If "Yes," provide the information requested in 13a.<br>and 13b. |
| 13: A       | Maximum annual benefit limit    | If you answered "Yes" for 13, provide the dollar                |
|             | amount                          | amount of your SHP's annual benefit maximum                     |
|             |                                 | (i.e. maximum aggregate indemnity).                             |
|             |                                 | The SHP regulation 114.6 CMR 3.00 specifies that                |
|             |                                 | the annual maximum aggregate indemnity may not                  |
|             |                                 | be less than $$50,000$ .                                        |
| 13: B       | Number of students who          | If you answered "Yes" for 13, provide the number                |
|             | exceeded maximum annual         | of students who have exceeded the annual benefit                |
|             | benefit limit                   | maximum (i.e. maximum aggregate indemnity) for                  |
|             |                                 | your SHP.                                                       |
|             |                                 | This number may be zero, but you cannot leave                   |
|             |                                 | this field blank.                                               |
| 14          | Does your Student Health Plan   | Select "Yes" or "No", depending on whether your                 |
|             | have any caps on inpatient      | school's SHP has any benefit limitations on                     |
|             | benefits?                       | inpatient services.                                             |
|             |                                 |                                                                 |
|             |                                 | If "Yes," provide the information requested in 14a.             |
| 14: A       | Number of students who          | If you answered "Yes" for 14, provide the number                |
|             | exceeded an inpatient cap       | of students who have exceeded an inpatient benefit              |
|             |                                 | limitations for your SHP.                                       |
|             |                                 | This number may be zero, but you cannot leave                   |
|             |                                 | this field blank.                                               |
| 15          | Does your Student Health Plan   | Select "Yes" or "No", depending on whether your                 |
|             | have any caps on outpatient     | school's SHP has any benefit limitations on                     |
|             | benefits?                       | outpatient services.                                            |
|             |                                 |                                                                 |
|             |                                 | If "Yes," provide the information requested in 15a.             |
|             |                                 | $-15i.$                                                         |
| $15: A - I$ | Number of students who          | If you answered "Yes" for 15, provide the number                |
|             | exceeded an outpatient cap for: | of students that exceed each type of cap specified.             |
|             | A. Ambulance services           |                                                                 |
|             | <b>B.</b> Dental services       | These numbers may be zero, but you cannot leave                 |
|             | C. Pharmacy services            | any of the fields blank.                                        |
|             | D. Outpatient high cost         |                                                                 |

**Table 8: Student Health Program Benefit Limitations**

![](_page_21_Picture_178.jpeg)

## **Table 9: Student Health Program Customer Service**

![](_page_21_Picture_179.jpeg)

![](_page_22_Picture_106.jpeg)